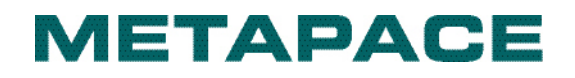

**User's Manual Metapace T-2** 

**Thermal Printer Rev. 1.00**

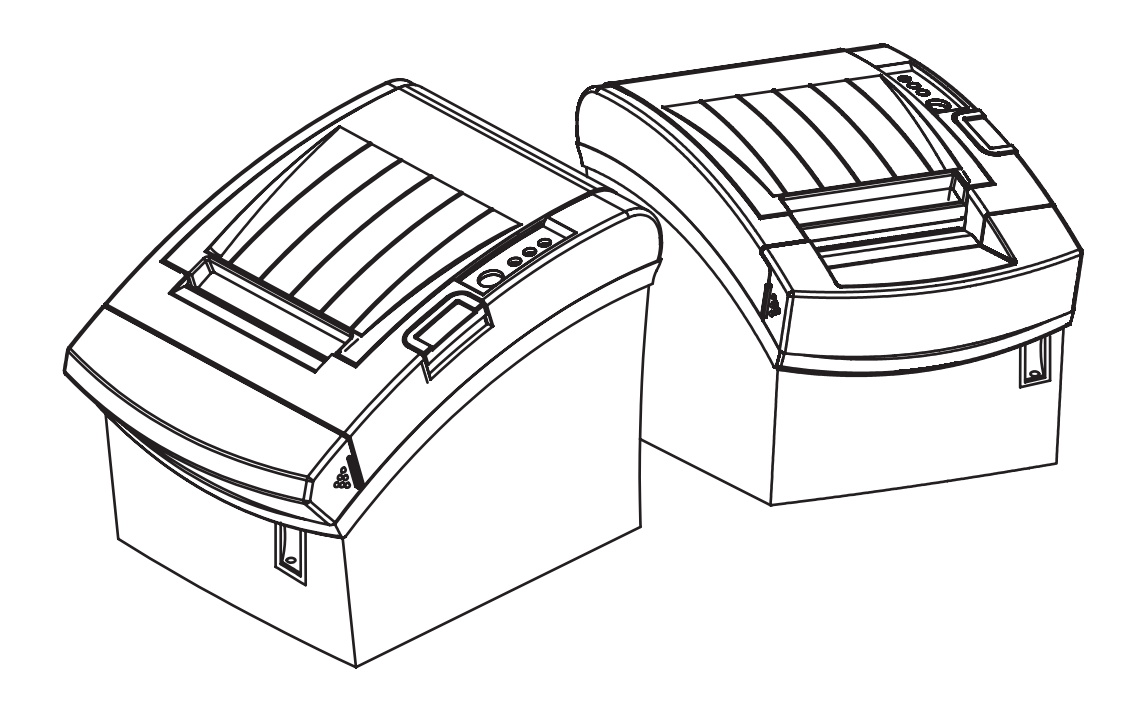

# ■ Safety Precautions

In using the present appliance, please keep the following safety regulations in order to prevent any hazard or material damage.

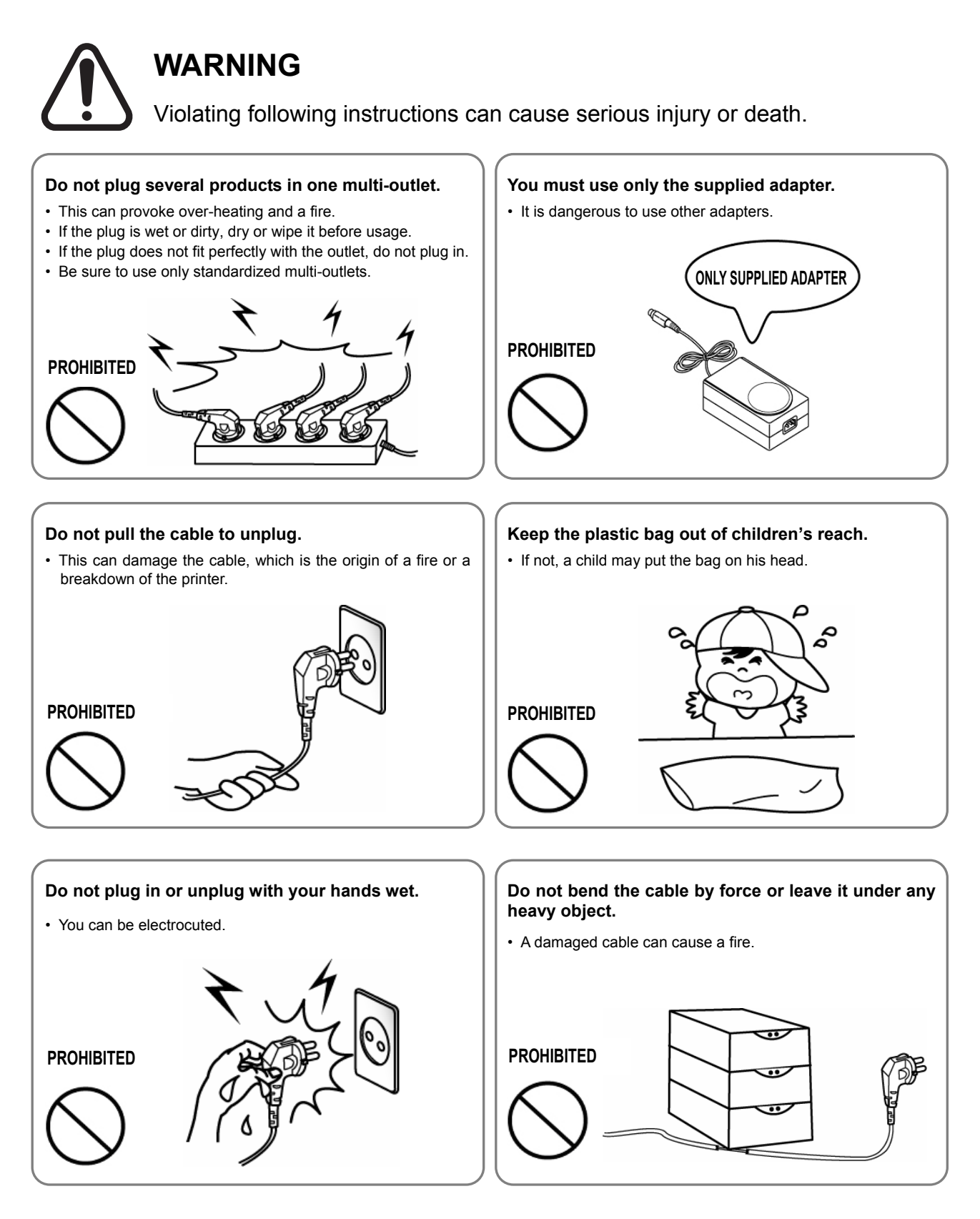

## **Metapace T-2**

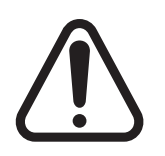

# **CAUTION**

Violating following instructions can cause slight wound or damage the appliance.

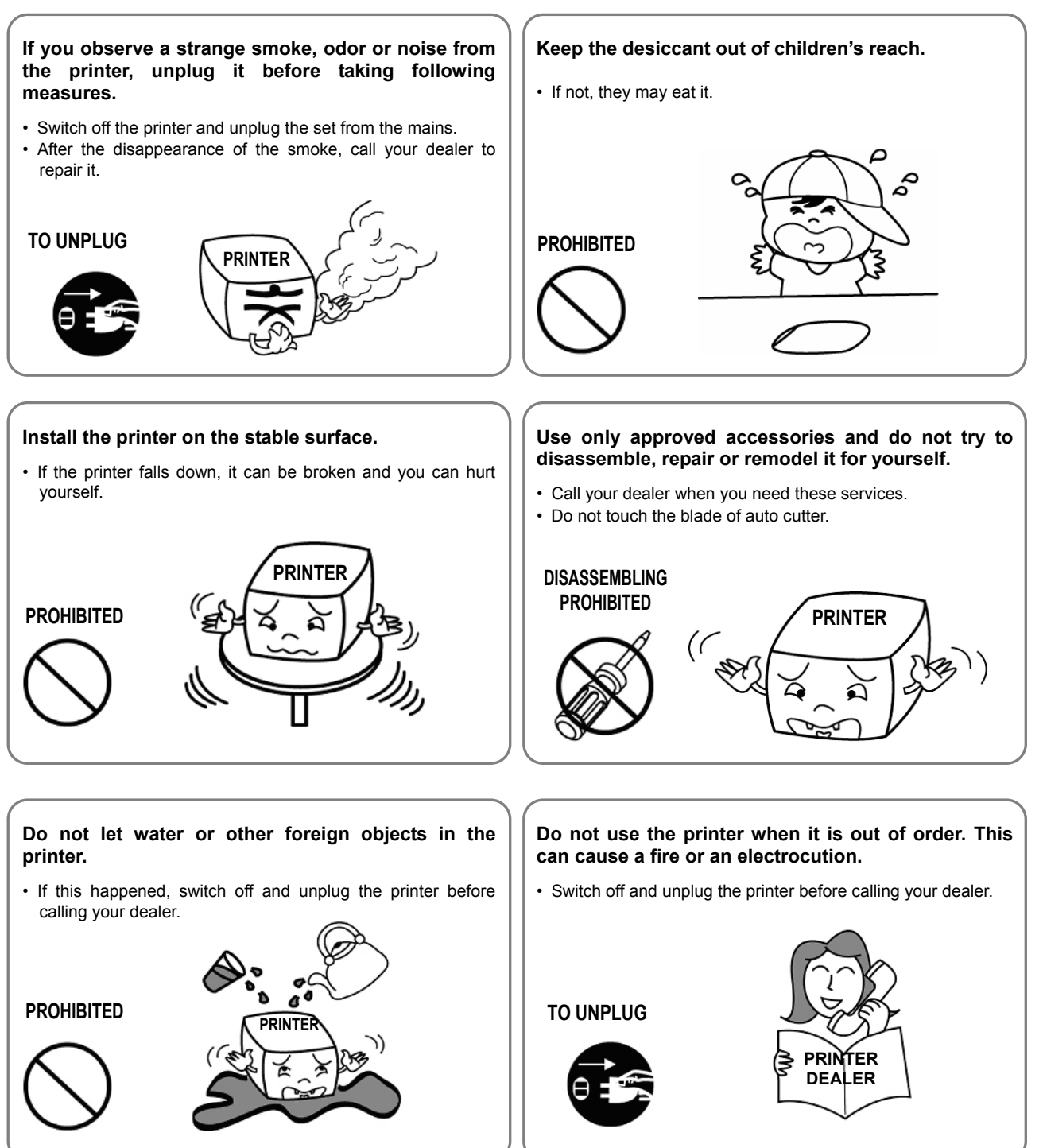

## ■ Warning - U.S.A

This equipment has been tested and found to comply with the limits for a Class A digital device pursuant to Part 15 of the FCC Rules. These limits are designed to provide reasonable protection against harmful interference when the equipment is operated in a commercial environment. This equipment generates uses, and can radiate radio frequency energy and, if not installed and used in accordance with the instruction manual, may cause harmful interference to radio communications. Operation of this equipment in a residential area is likely to cause harmful interference in which case the user will be required to correct the interference at his own expense.

## ■ **Notice - Canada**

This Apparatus complies with class "A" limits for radio interference as specified in the Canadian department of communications radio interference regulations.

Get appareil est conforme aux normes class "A" d'interference radio tel que specifier par ministre canadien des communications dans les reglements d'interference radio.

## ■ Caution

Some semiconductor devices are easily damaged by static electricity. You should turn the printer "OFF", before you connect or remove the cables on the rear side, in order to guard the printer against the static electricity. If the printer is damaged by the static electricity, you should turn the printer "OFF".

## ■ Waste Electrical and Electric Equipment (WEEE)

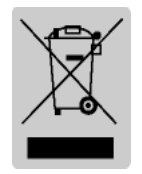

This marking shown on the product or its literature, indicates that is should not be disposed with other household wastes at the end of its working life, To prevent possible harm to the environment or human health from uncontrolled waste disposal, please separate this from other types of wastes and recycle it responsibly to promote the sustainable reuse of material resources. Household users should contact either the retailer where they purchased this product, or

their local government office, for details of where and how they can take this item for environmentally safe recycling. Business users should contact their supplier and check the terms and conditions of the purchase contract. This product should not be mixed with other commercial wastes for disposal.

## ■ **Label Material**

- \* Control Label: PC
- \* Other Labels: PET

## ■ **Introduction**

The Metapace T-2 Roll Printer are designed for use with electronic instruments such as system ECR, POS, banking equipment, computer peripheral equipment, etc. The main features of the printer are as follows:

- 1. High speed printing : 47/52 (1/6" Feed) lines per second.
- 2. Low noise thermal printing.
- 3. The data buffer allows the unit to receive print data even during printing.
- 4. Peripheral units drive circuit enables control of external devices such as cash drawer.
- 5. Characters can be scaled up to 64 times compared to it's original size.
- 6. Bar code printing is possible by using a bar code command.
- 7. Different print densities can be selected by DIP switches.

Please be sure to read the instruction in this manual carefully before using your new Metapace T-2.

#### ※ **NOTE**

The socket-outlet shall be near the equipment and it shall be easy accessible.

#### ※ **All specifications are subjected to change without notice.**

# Table of Contents

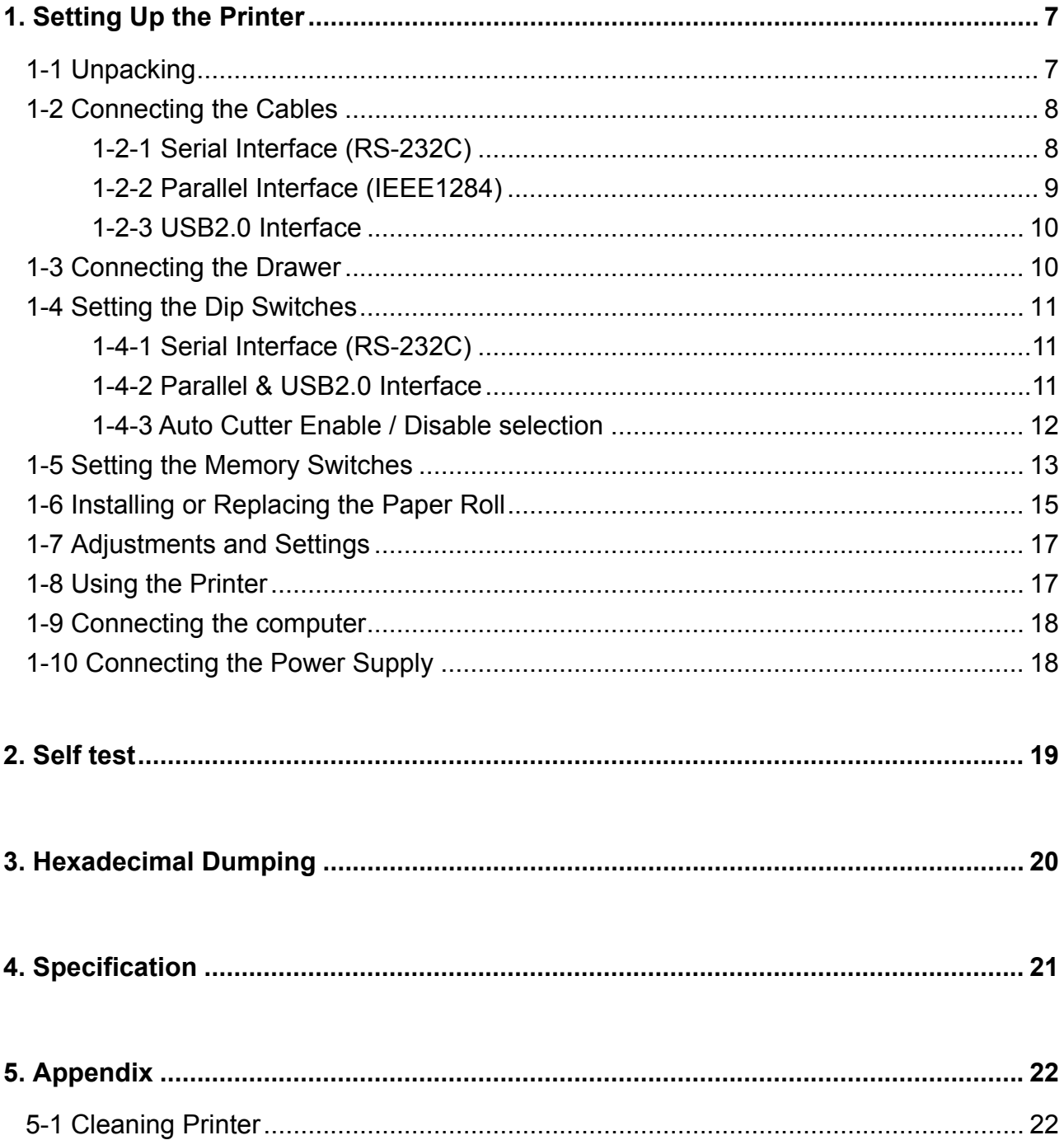

# <span id="page-6-0"></span>**1. Setting Up the Printer**

## **1-1 Unpacking**

Your printer box should include these items. If any items are damaged or missing, please contact your dealer for assistance.

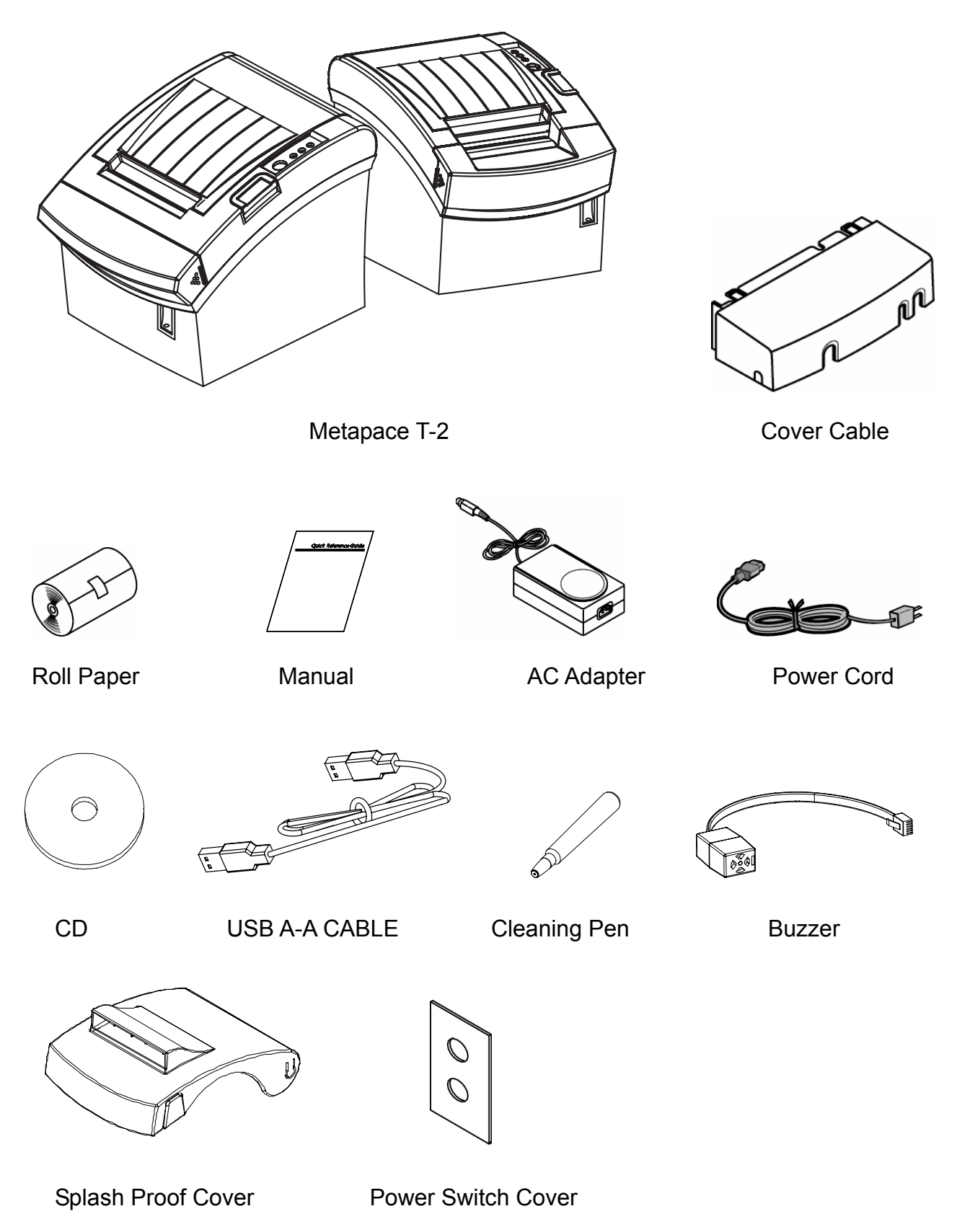

#### <span id="page-7-0"></span>**1-2 Connecting the Cables**

You can connect up the three cables to the printer. They all connect to the connector panel on the back of the printer, which is shown below:

#### ※ **NOTE**

Before connecting any of the cables, make sure that both the printer and the host are turned off.

1-2-1 Serial Interface (RS-232C)

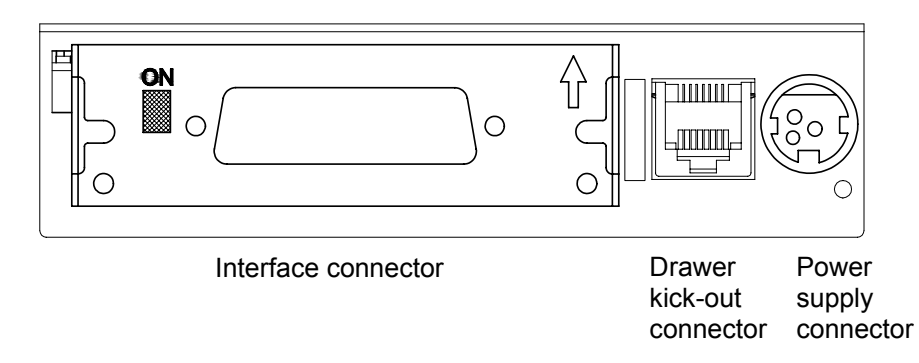

※ When the Dip Switch is "ON" on the Serial Interface Board, DTR and RTS are connected each other.

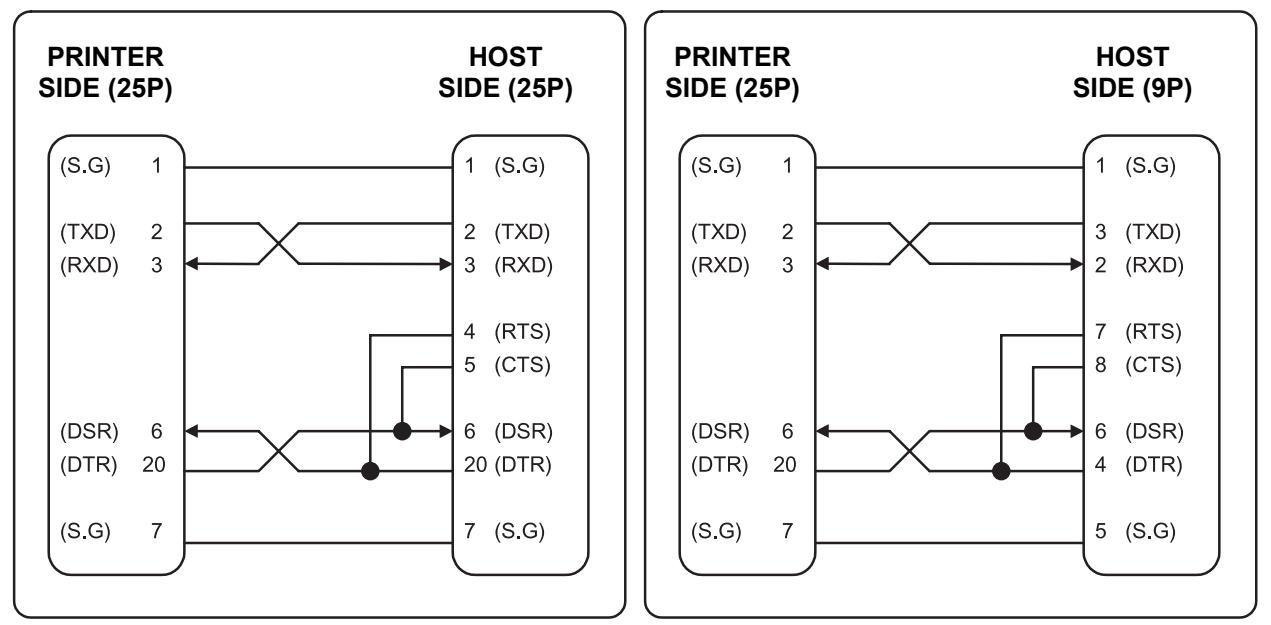

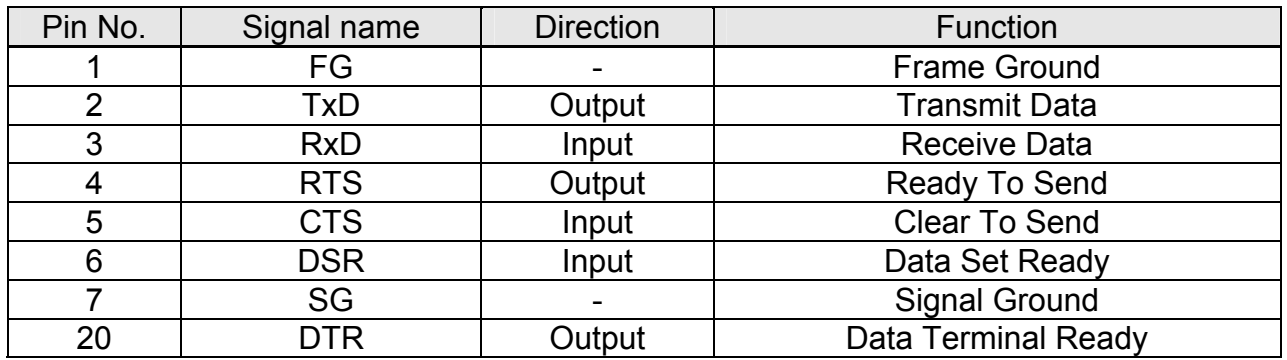

## **Metapace T-2**

## <span id="page-8-0"></span>1-2-2 Parallel Interface (IEEE1284)

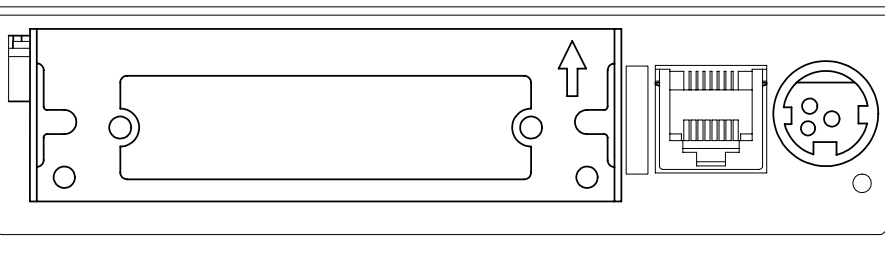

Interface connector

Drawer kick-out connector connector Power supply

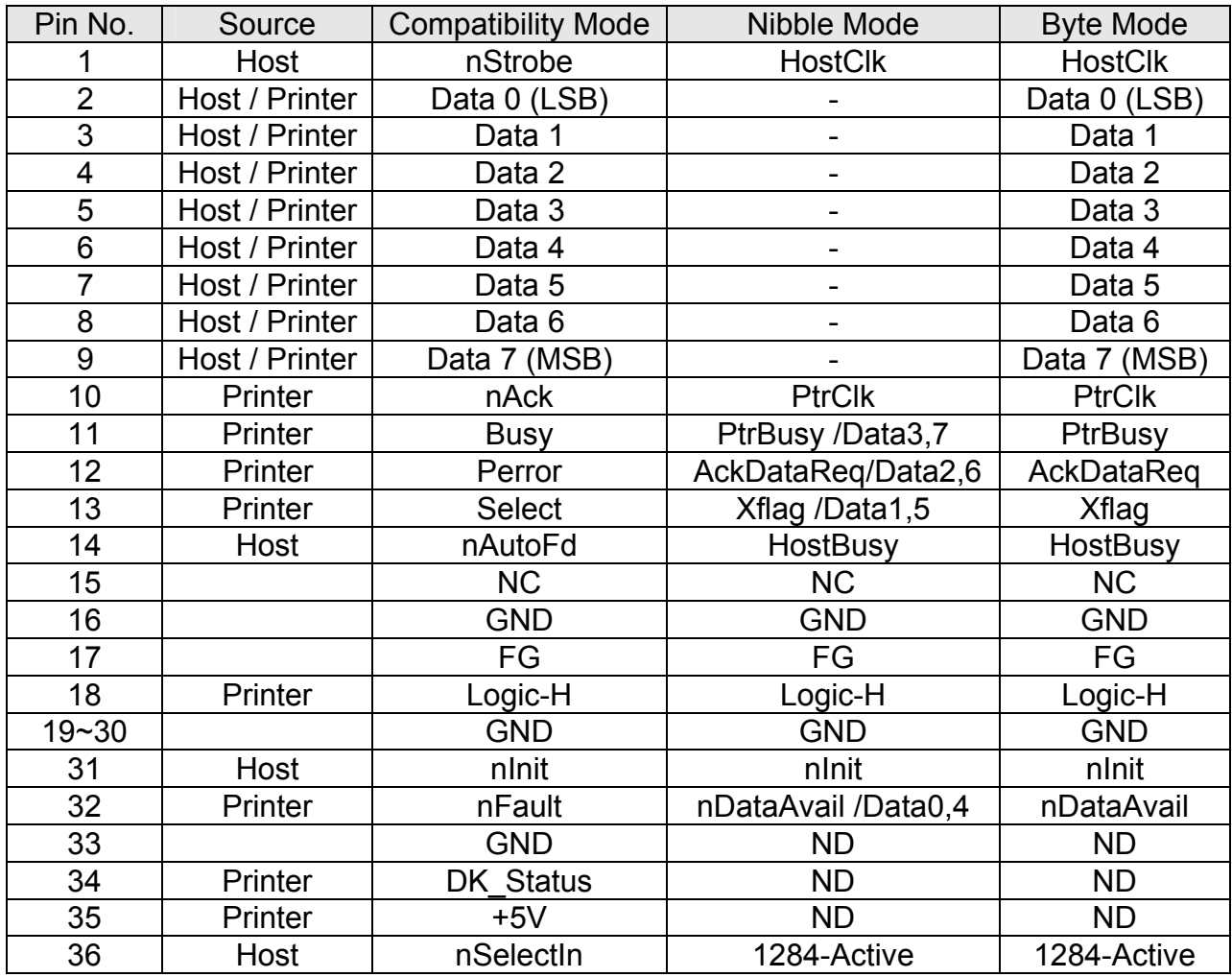

### <span id="page-9-0"></span>1-2-3 USB2.0 Interface

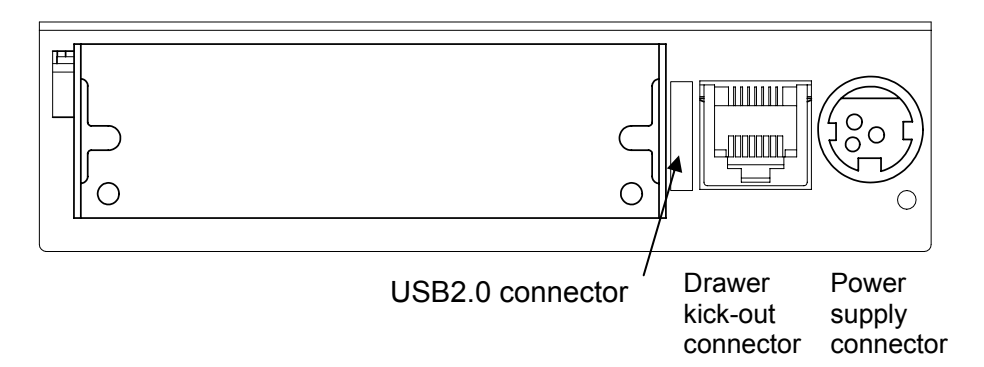

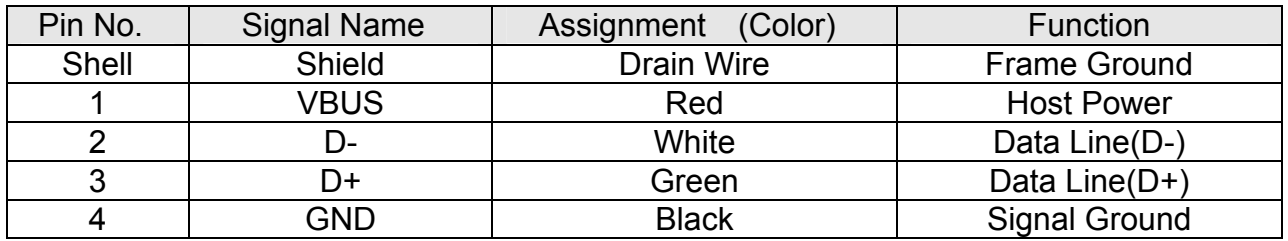

#### **1-3 Connecting the Drawer**

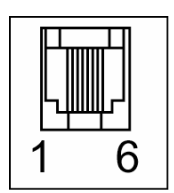

#### ※ **WARNING**

Use a drawer that matches the printer specification. Using an improper drawer may damage the drawer as well as the printer.

#### ※ **CAUTION**

Do not connect a telephone line to the drawer kick-out connector; otherwise the printer and the telephone line may be damaged.

Plug the drawer cable into the drawer kick-out connector on the back of the printer next to the power supply connector.

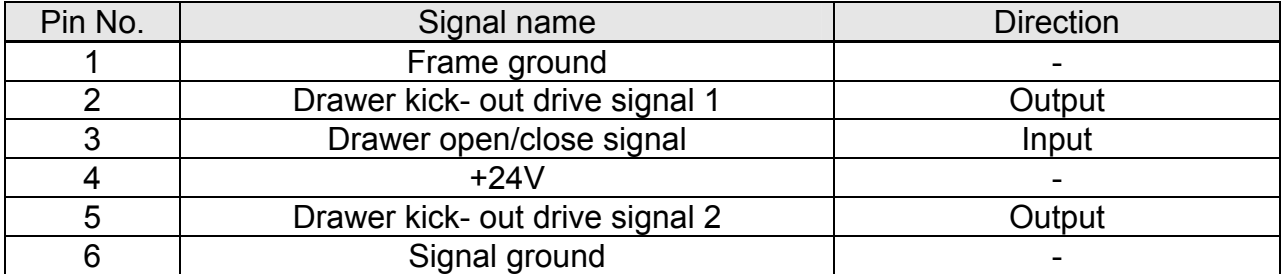

※ Drawer Port is 24Vdc/2.5A Output rating, Class 1.

### <span id="page-10-0"></span>**1-4 Setting the Dip Switches**

- 1-4-1 Serial Interface (RS-232C)
	- DIP Switch 1

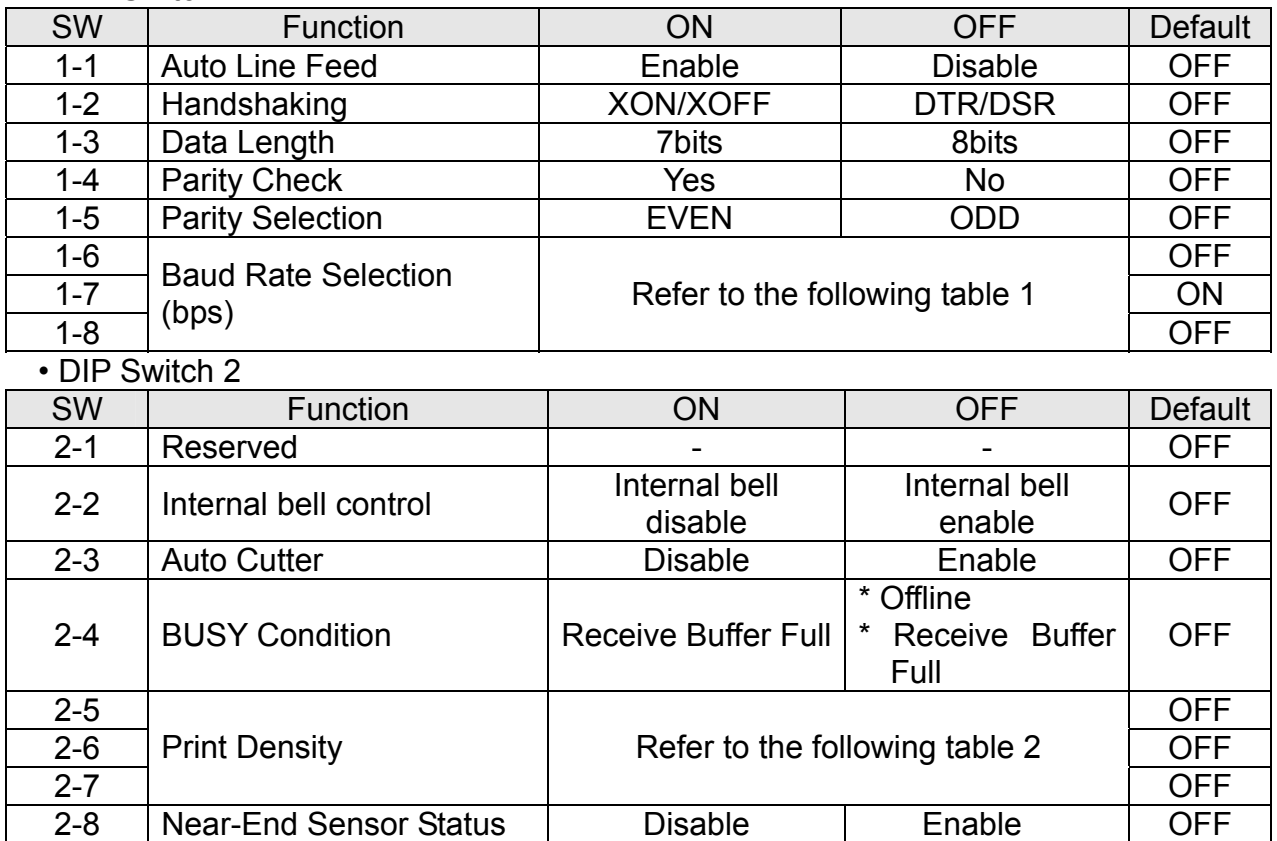

#### 1-4-2 Parallel & USB2.0 Interface

#### • DIP Switch 1

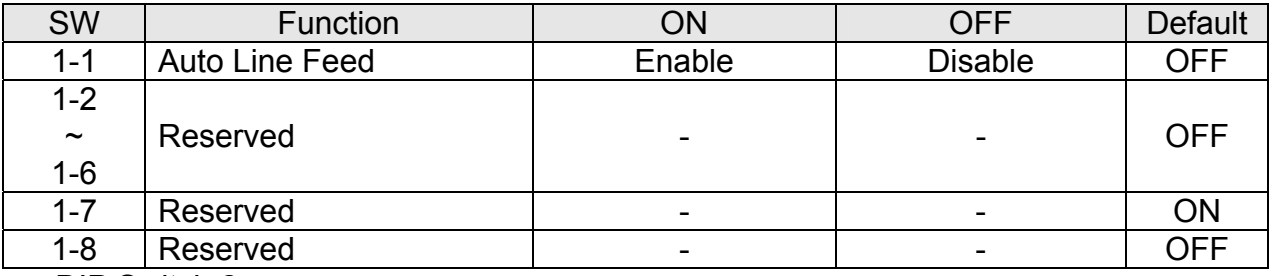

• DIP Switch 2

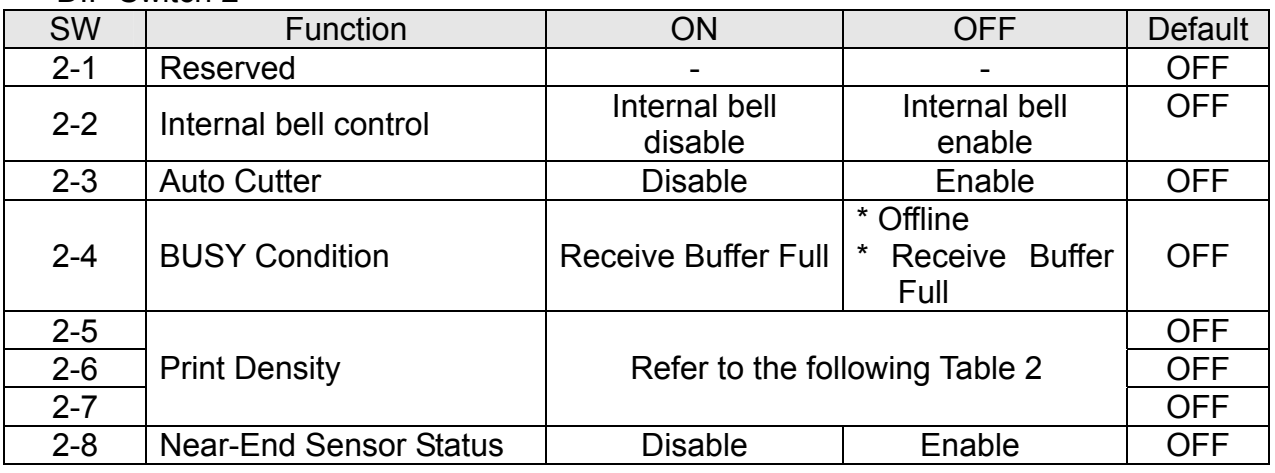

## **Metapace T-2**

## <span id="page-11-0"></span>• Table 1 – Baud rate (bps) Selection

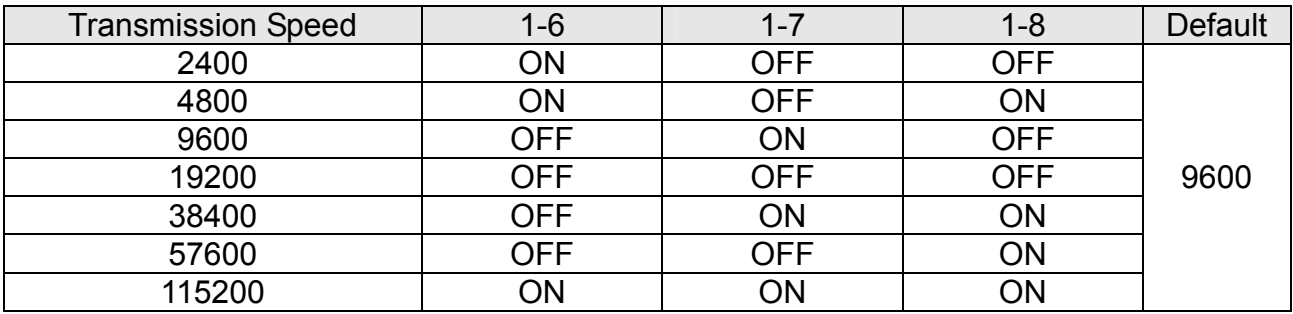

### • Table 2 – Print Density Selection

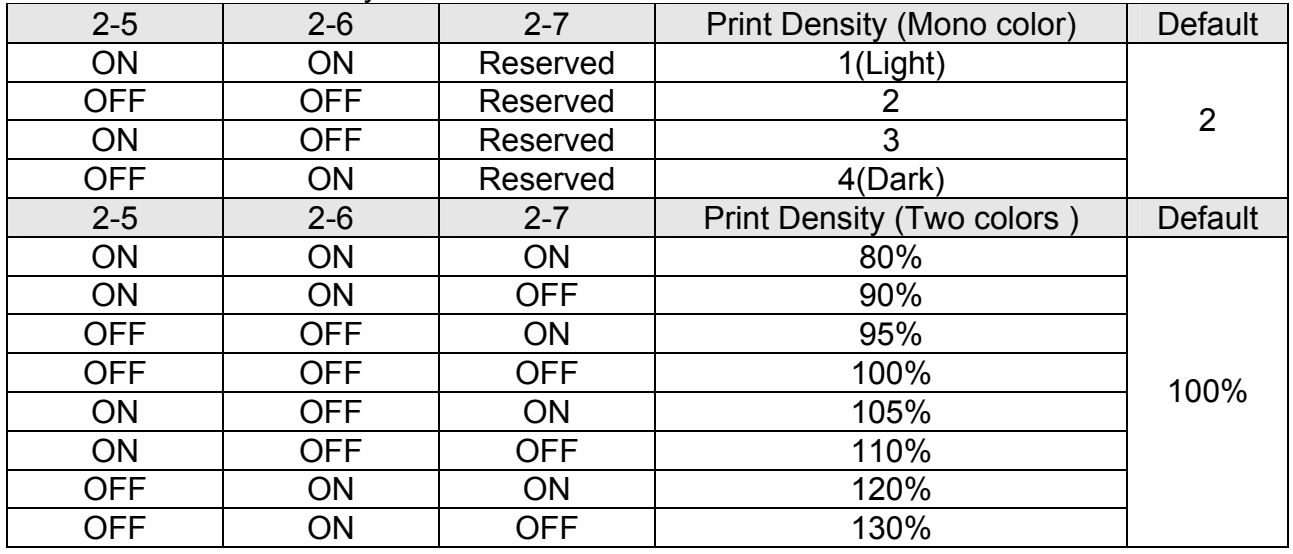

## 1-4-3 Auto Cutter Enable / Disable selection

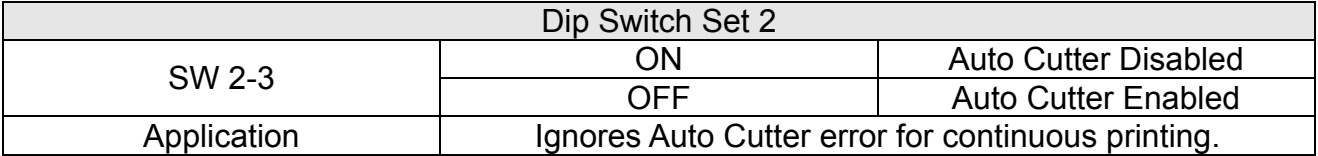

#### <span id="page-12-0"></span>**1-5 Setting the Memory Switches**

This printer has "Memory Switch" set which is software switches. Memory Switch set has "MSW1", "MSW2", "MSW8", "MSW9" "Customize value", "Serial communication condition". "Memory Switch setting utility" can change the Memory Switch set to ON or OFF as shown in the table below. (default : all OFF)

#### ※ **NOTE**

The Memory Switch is available to be changed by three methods.

- Memory Switch setting utility.
- Control from ESC/POS command.

Settings of the Memory Switch are stored in the NV memory : therefore, even if the printer is turned off, the settings are maintained.

#### MSW1

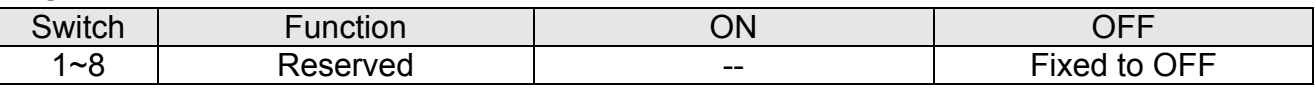

#### MSW2

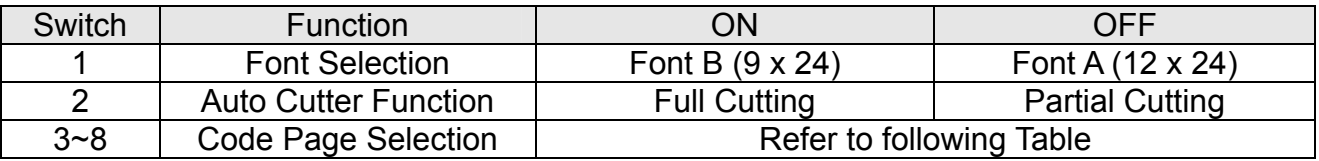

# **Metapace T-2**

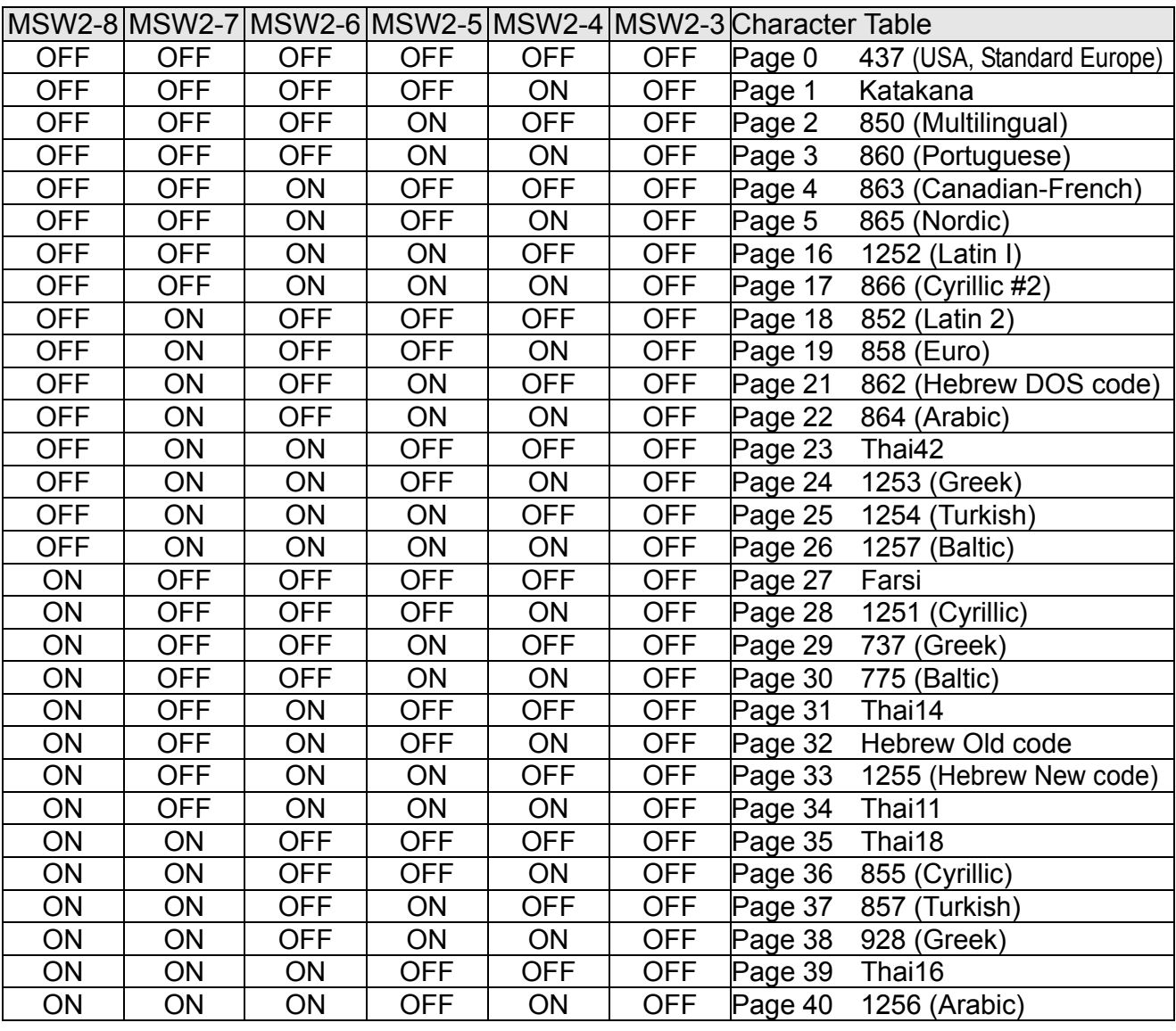

#### MSW8

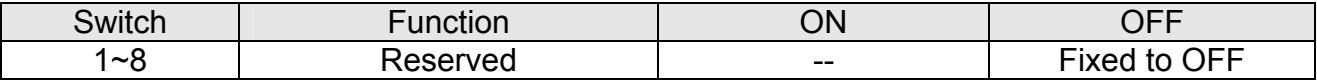

### MSW9

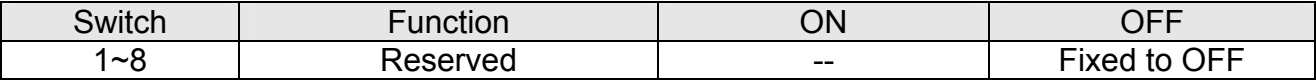

### MSW10 (Special Function 1)

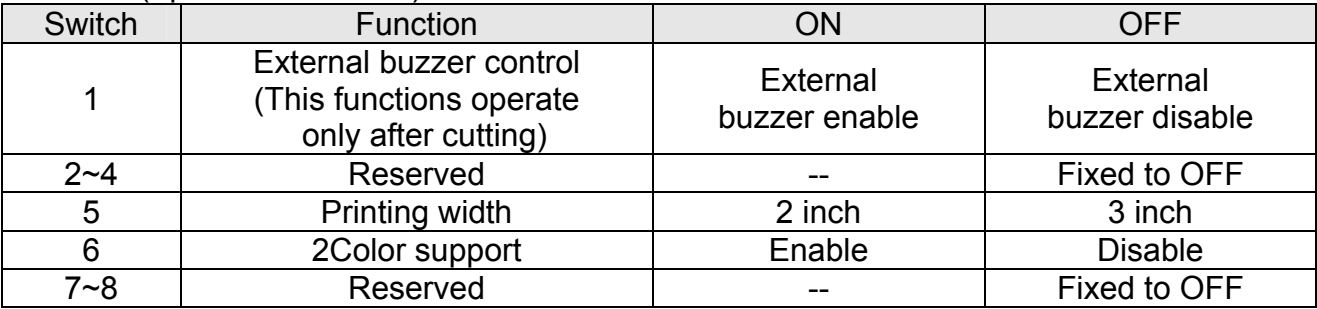

### MSW11 (Special Function 2)

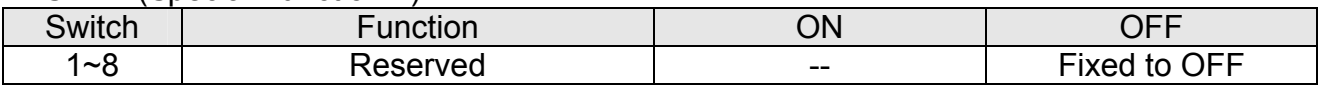

#### <span id="page-14-0"></span>**1-6 Installing or Replacing the Paper Roll**

#### ※ **NOTE**

Be sure to use paper rolls that meet the specifications. Do not use paper rolls that have the paper glued to the core because the printer cannot detect the paper end correctly.

1-6-1 Make sure that the printer is not receiving data; otherwise, data may be lost.

1-6-2 Open the paper roll cover by pressing the cover-open button.

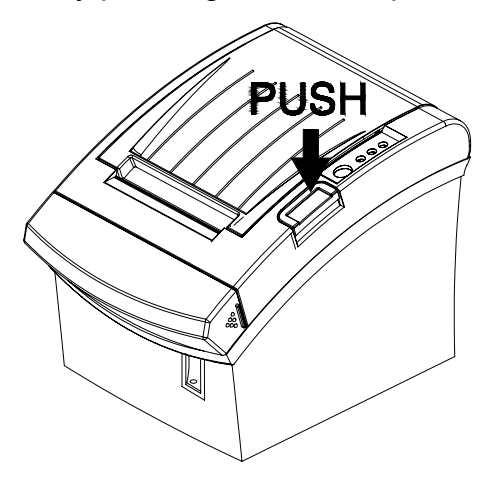

#### ※ **NOTE**

Do not open the print cover while the printer is operating. This may damage the printer.

1-6-3 Remove the used paper roll core if there is one.

1-6-4 Insert the paper roll as shown.

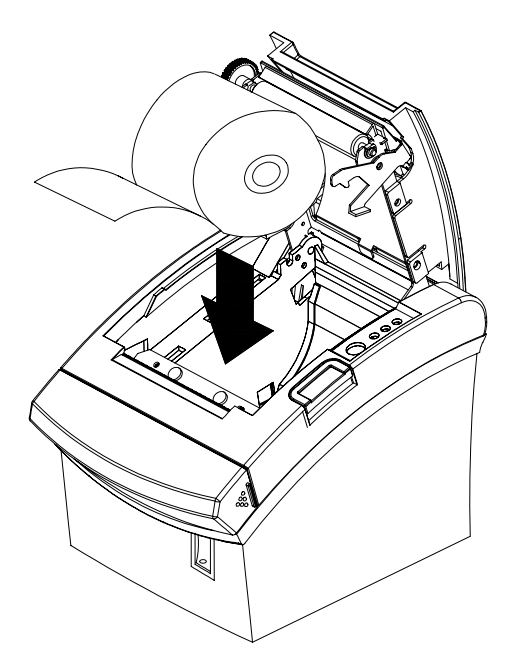

1-6-5 Be sure to note the correct direction that the paper comes off the roll.

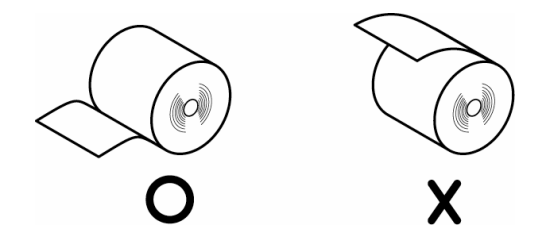

1-6-6 Pull out a small amount of paper, as shown. Then close the cover.

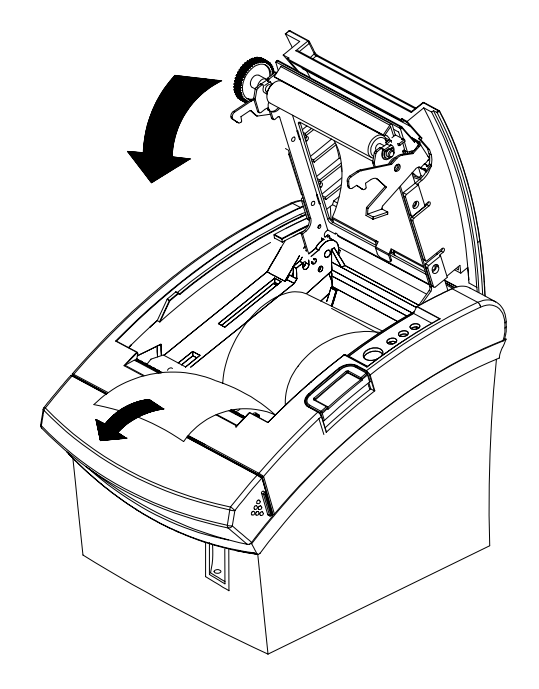

### ※ **NOTE**

When closing the cover, press the center of printer cover firmly to prevent paper miss-loading.

1-6-7 Tear off the paper as shown.

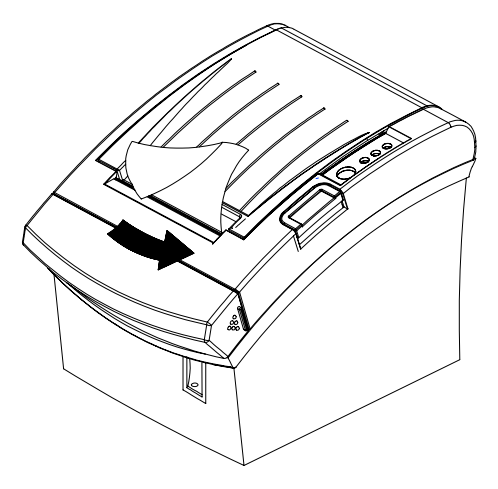

#### <span id="page-16-0"></span>**1-7 Adjustments and Settings**

The Metapace T-2 is set up at the factory to be appropriate for almost all users. It does, however, offer some settings for users with special requirements.

It has DIP switches that allow you to change communication settings, such as handshaking and parity check, as well as print density.

The Metapace T-2 also has a near-end sensor for the paper. This can give you a warning when the paper is almost out. If you find that there is not enough paper remaining on the roll when the near-end sensor is triggered, you can change the near-end sensor setting. Rotate the near end sensor tab at front or rear position. (See the below figure)

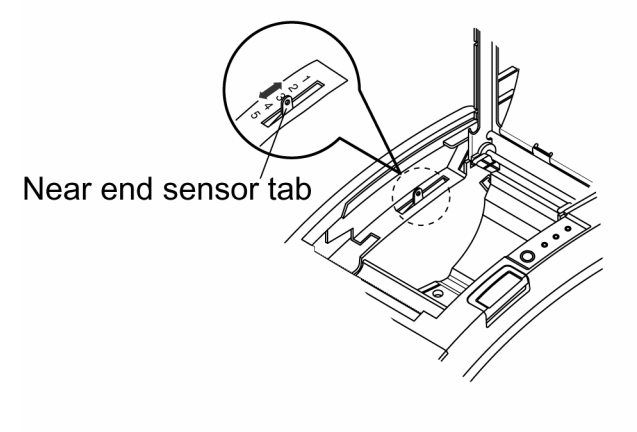

## **1-8 Using the Printer**

Control Panel

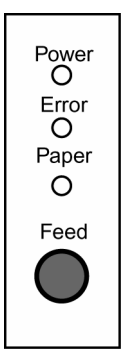

○ POWER The POWER light is on whenever the printer is on.

#### ○ ERROR This indicates an error.

### ○ PAPER

This light indicates the near end of the paper roll. Install a new paper roll and the printer Will continue printing. When the light blinks, it indicates the self-test printing standby state or macro execution Standby state when the macro execution command is used.

### ○ FEED

The button can be disabled by the ESC c 5 command. Press the FEED button once to advance paper one line. You can also hold down the FEED button to feed paper continuously.

#### <span id="page-17-0"></span>**1-9 Connecting the computer**

You need an appropriate interface cable.

1-9-1 Plug the cable connector securely into the printer's interface connector. 1-9-2 Tighten the screws on both sides of the cable connector.

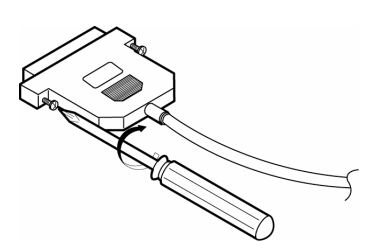

1-9-3 Attach the other end of the cable to the computer.

#### **1-10 Connecting the Power Supply**

#### ※ **CAUTIONS**

When connecting or disconnecting the power supply from the printer, make sure that the power supply is not plugged into an electrical outlet. Otherwise you may damage the power supply or the printer.

If the power supply's rated voltage and your outlet's voltage do not match, contact your dealer for assistance. Do not plug in the power cord. Otherwise, you may damage the power supply or the printer.

- 1-10-1 Make sure that the printer's power switch is turned off, and the power supply's power cord is unplugged from the electrical outlet.
- 1-10-2 Check the label on the power supply to make sure that the voltage required by the power supply matches that of your electrical outlet.
- 1-10-3 Plug in the power supply's cable as shown below. Notice that the flat side of the plug faces down.

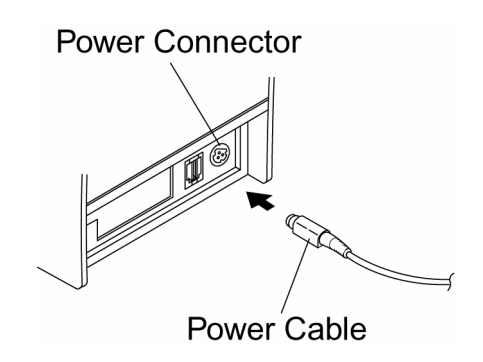

#### ※ **NOTE**

To remove the DC cable connector, make sure that the power supply's power cord is unplugged; then grasp the connector at the arrow and pull it straight out.

### **Rev. 1.00 - 18 -**

## <span id="page-18-0"></span>**2. Self test**

The self-test checks whether the printer has any problems. If the printer does not function properly, contact your dealer. The self-test checks the following;

- 2-1 Make sure paper roll has been installed properly.
- 2-2 Turn on the power while holding down the FEED button. The self-test begins.
- 2-3 The self-test prints the current printer status, which provides the control ROM version and the DIP switch setting.
- 2-4 After printing the current printer status, self-test printing will print the following, and pause (The PAPER LED light blinks).

#### **SELF-TEST PRINTING. PLEASE PRESS THE FEED BUTTON.**

- 2-5 Press the FEED button to continue printing. The printer prints a pattern using the built-in character set.
- 2-6 The self-test automatically ends and cuts the paper after printing the following.

### **\*\*\* COMPLETED \*\*\***

2-7 The printer is ready to receive data as soon as it completes the self-test.

## <span id="page-19-0"></span>**3. Hexadecimal Dumping**

This feature allows experienced users to see exactly what data is coming to the printer. This can be useful in finding software problems. When you turn on the hexadecimal dump function, the printer prints all commands and data in hexadecimal format along with a guide section to help you find specific commands.

To use the hexadecimal dump function, follow these steps.

3-1 After you make sure that the printer is off, open the cover.

- 3-2 Turn on the printer, while holding down the FEED button.
- 3-3 Close the cover, then the printer enters the hexadecimal dump mode.
- 3-4 Run any software program that sends data to the printer. The printer will print all the codes it receives in a two-column format. The first column contains the hexadecimal codes and the second column gives the ASCII characters that corresponds to the codes.

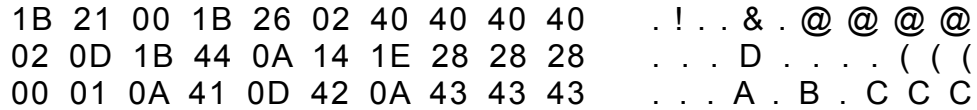

A period (.) is printed for each code that has no ASCII equivalent. During the hex dump, all commands except DLE EOT and DLE ENQ are disabled.

3-5 When the printing finishes, turn off the printer.

3-6 Turn on the printer and then the hexadecimal mode is off.

## <span id="page-20-0"></span>**4. Specification**

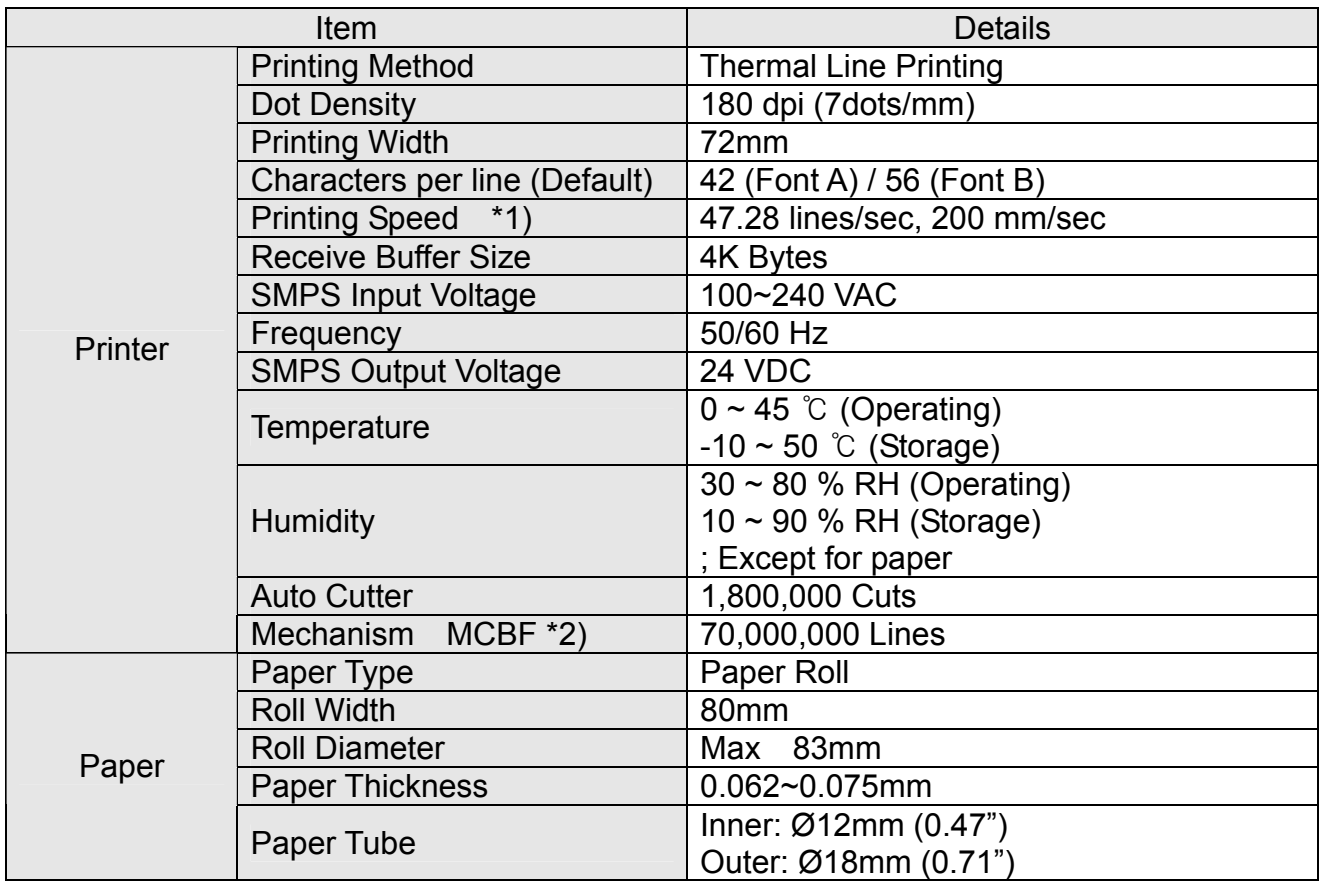

## ※ **Note**

- \*1) Printing speed may be slower depending on the data transmission speed and the combination of control commands.
- \*2) The above values are calculated under printing level 2 with recommended paper at normal temperature. The values may vary with environment temperature, printing level, etc.

## <span id="page-21-0"></span>**5. Appendix**

## **5-1 Cleaning Printer**

Paper dust inside the printer may lower the print quality. In this case clean the printer as follows.

5-1-1 Open the printer cover and remove the paper if exists.

5-1-2 Clean the print head with a cotton swab moistened with alcohol solvent.

5-1-3 Clean the platen roller and paper end sensor with cotton swab moistened with water.

5-1-4 Insert a paper roll and close the printer cover.

The remained amount of paper detected by paper near end sensor varies with the diameter of the paper core.

To adjust the remained amount, contact your dealer.